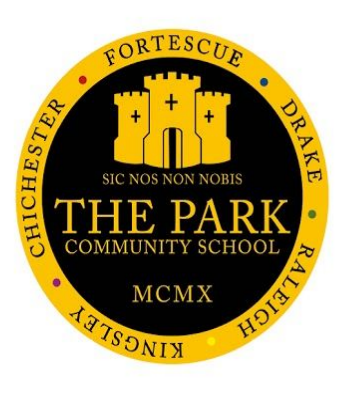

## **MCAS Parent Guide**

# **HOW TO LOG-IN MCAS APP - FIRST TIME**

## **Introduction**

Bromcom's MyChildAtSchool, gives schools a simple and convenient way of engaging with parents, while simultaneously reducing the school office's workload. MyChildAtSchool allows schools to move away from a deluge of paper forms, payment platforms and booking systems, simplifying school-parent communication and interaction.

## **Using the Portal or the App?**

The My Child At School **Parent Portal** can be accessed via an internet browser using a laptop/PC.

The My Child At School **Parent App** is also available on iOS and Android devices.

*There are slight variations on what information is displayed through the Portal and the App See diagram (right) for the differences.*

**Please Note**: If you have any issues logging into your account, please contact the school directly and not Bromcom as Bromcom only supplies the software, the school maintains the User Login details.

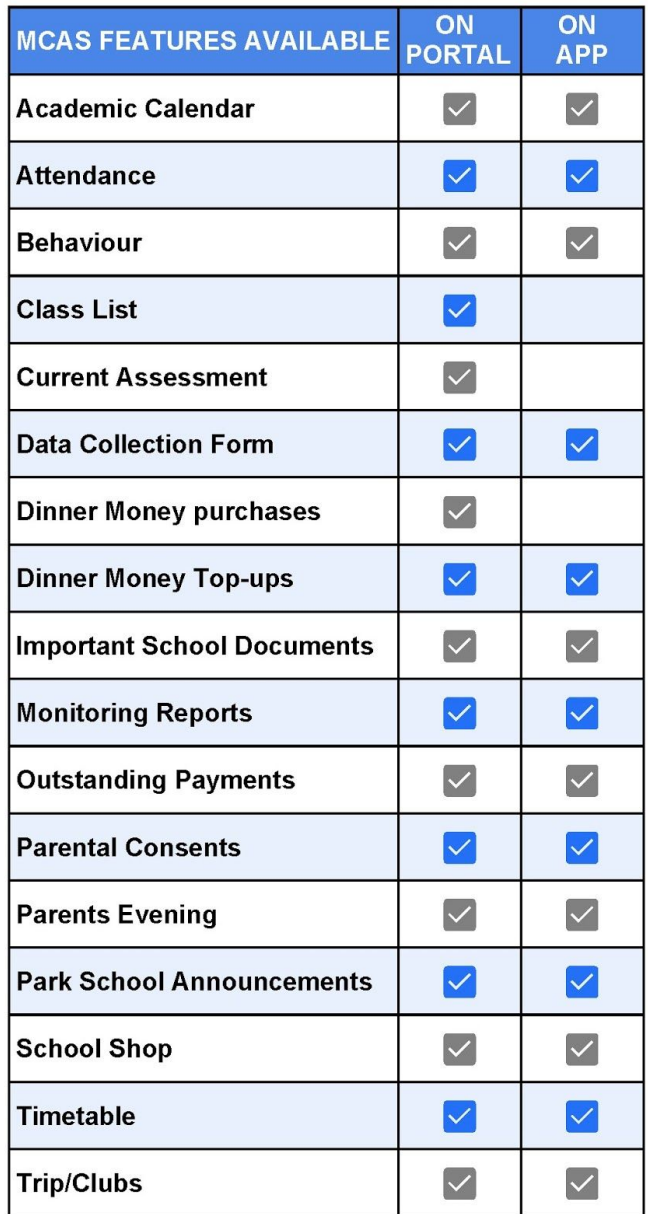

## **How to Access MCAS via the Parent APP - First Time**

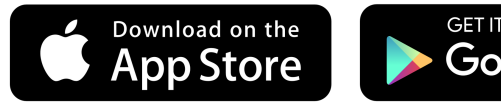

#### **Download The App**

Download the app from the Apple or Google Play stores. Simply search for **my child at school** and follow the instructions for installation on your phone or tablet. Direct links are also available by clicking the images above.

#### **Allow Push Notifications**

When you access the App for the first time you will be asked if you give permission for **push notifications**, if you allow this, you will receive push notifications from the school, so that you don't miss any important communication.

#### **Create your 5 digit Pin code**

You are required to create a **5-digit PIN** as your password. You

also have the option to add your devices biometric authentication (if you want to use face or fingerprint recognition to sign in).

#### **Setting Up Your Account**

#### **Add the Park School Account**

#### **Have you already logged into the Portal Account?**

**Step 1.** Enter the required information to add your Park Community School account.

- 1) The **School ID** is 11857
- 2) Your **Username** (shown in your email)
- 3) Your **Password** you created when signing into the Park School Portal
- **Step 2.** Click Add

#### **If you have not set up your account in the portal**

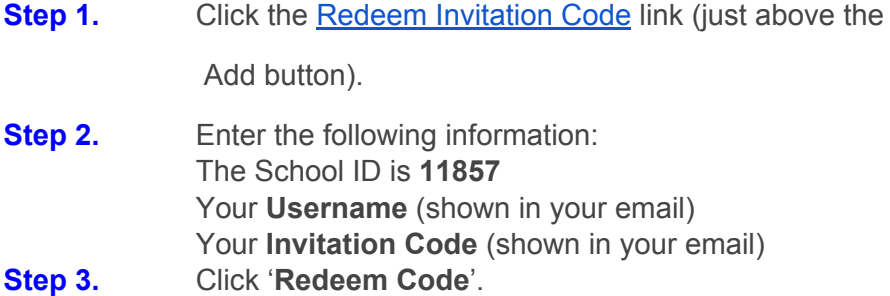

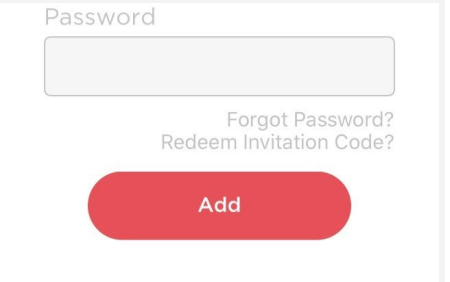

#### **Setup Your Account Details**

- **Step 4.** Enter your email address and confirm
- **Step 5.** Create a password and confirm *Password Tip - Password must be 8 or more characters, 1 uppercase, 1 lowercase, 1 numeric, 1 special character (eg "-\*\$!)*

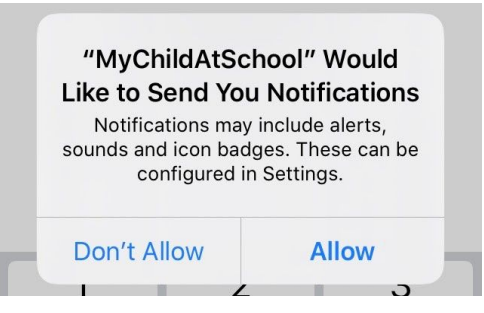

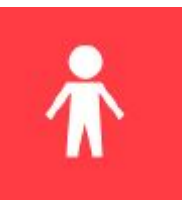

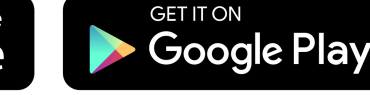

**Step 6.** Select your security question and enter an answer This will be used for security if at any time you select Forgotten Password.

**Step 7.** Click "Save Account Details".

You should now successfully be logged in.

**How to Log out of the app**

**There is not a sign out option for this app, if you wish to log out, please close the app.**

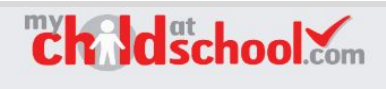

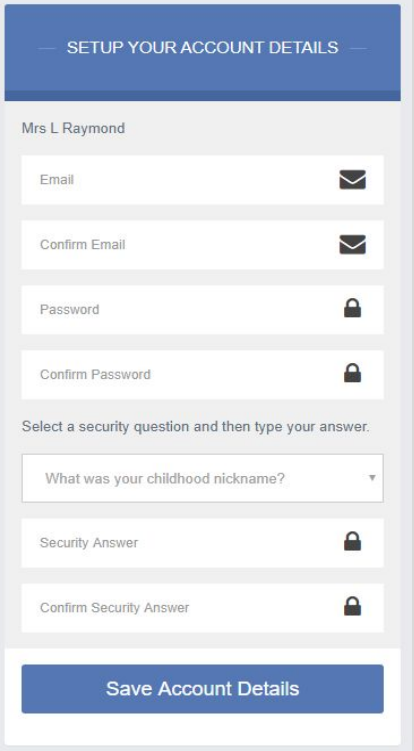